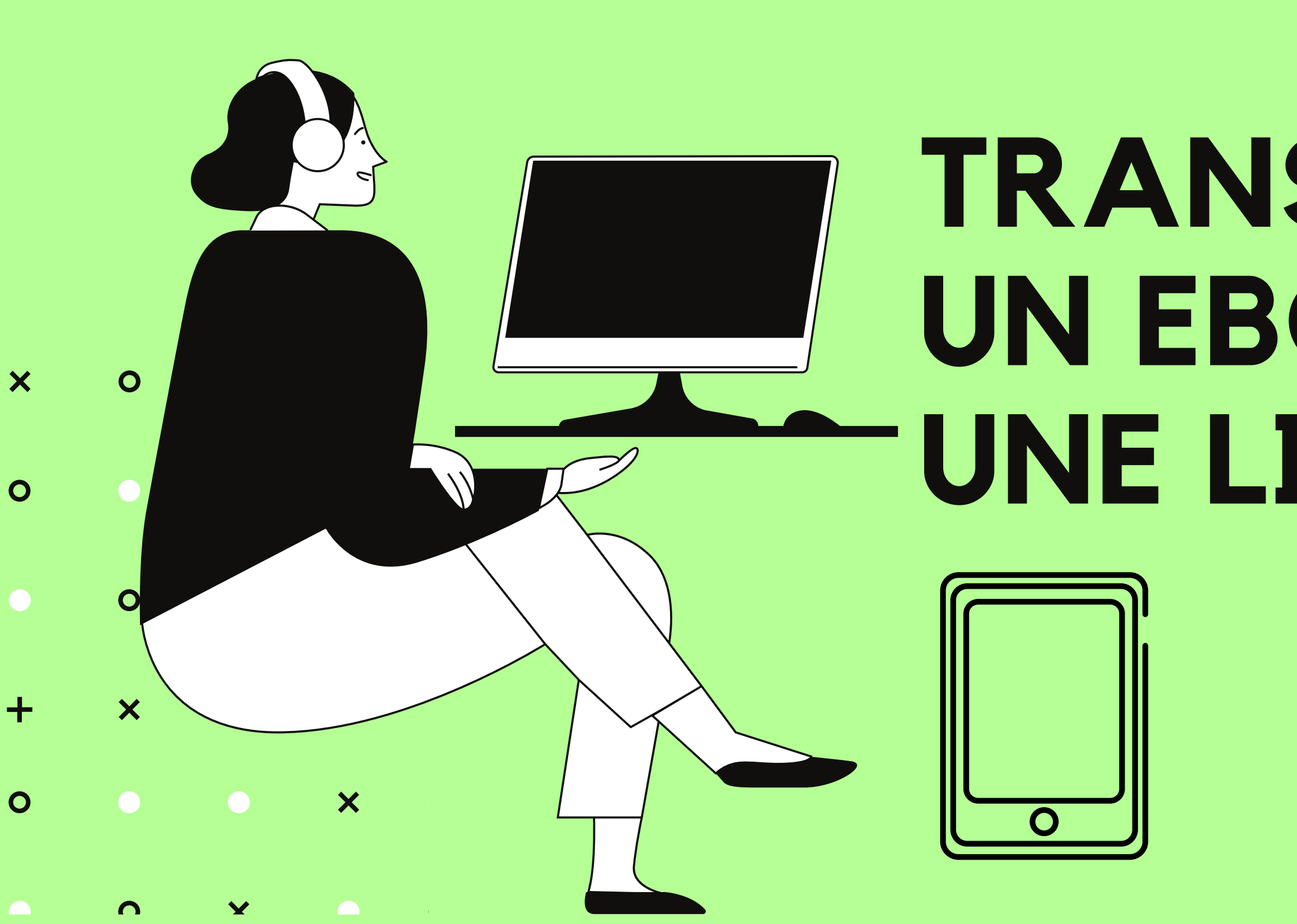

**01**

# **T R A N S F É R E R** UN EBOOKSUR UNE LISEUSE

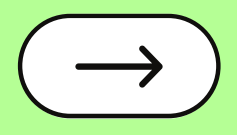

## **<sup>02</sup> Consulter le tuto**

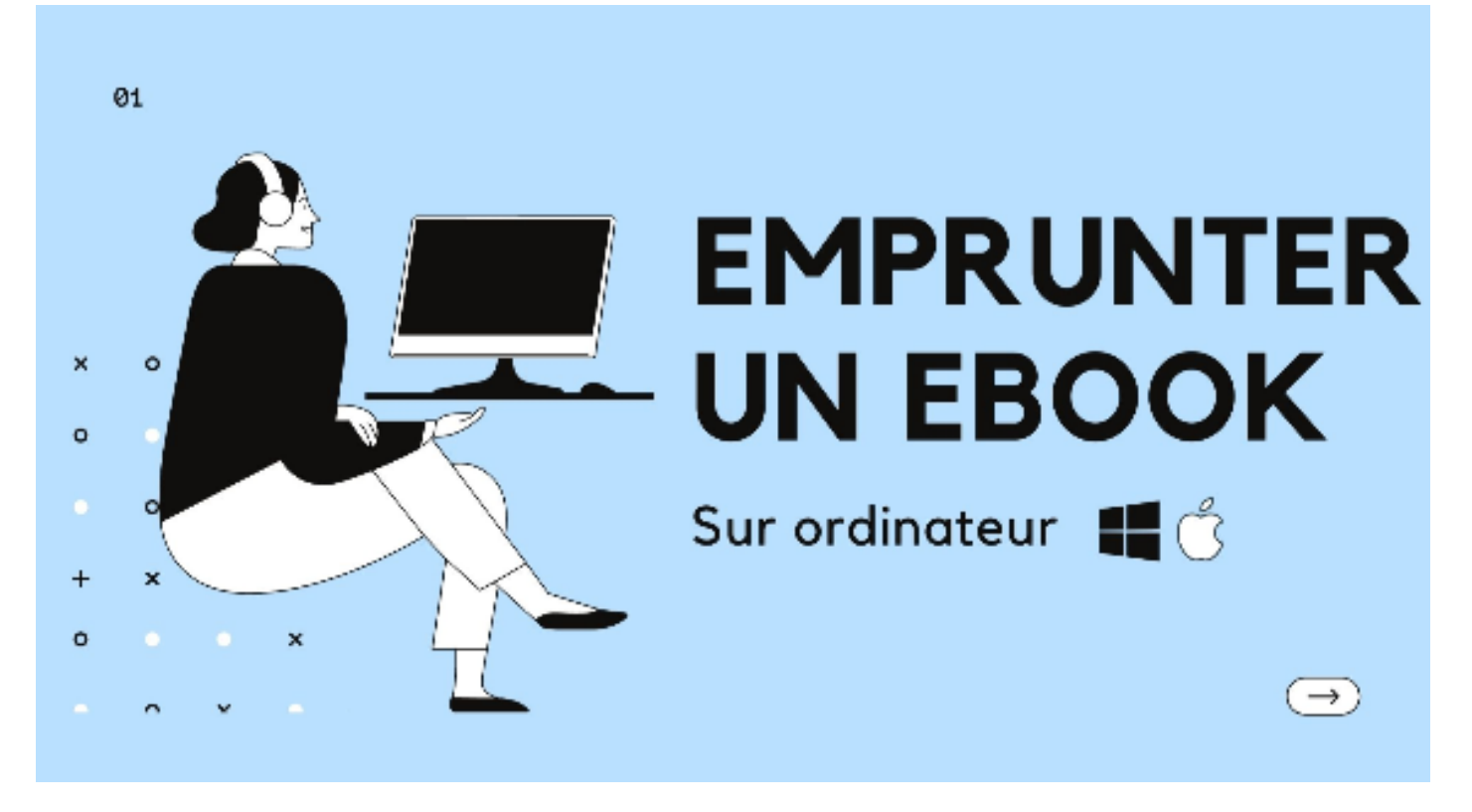

- 1. Créer un compte adobe
- 2. Installer et configurer Adobe Digital Edition
- Emprunter un ebook 3.

Consulter le tutoriel "emprunter un ebook sur ordinateur" pour suivre les étapes préalables

Il ne sera pas nécessaire de refaire cette procédure.

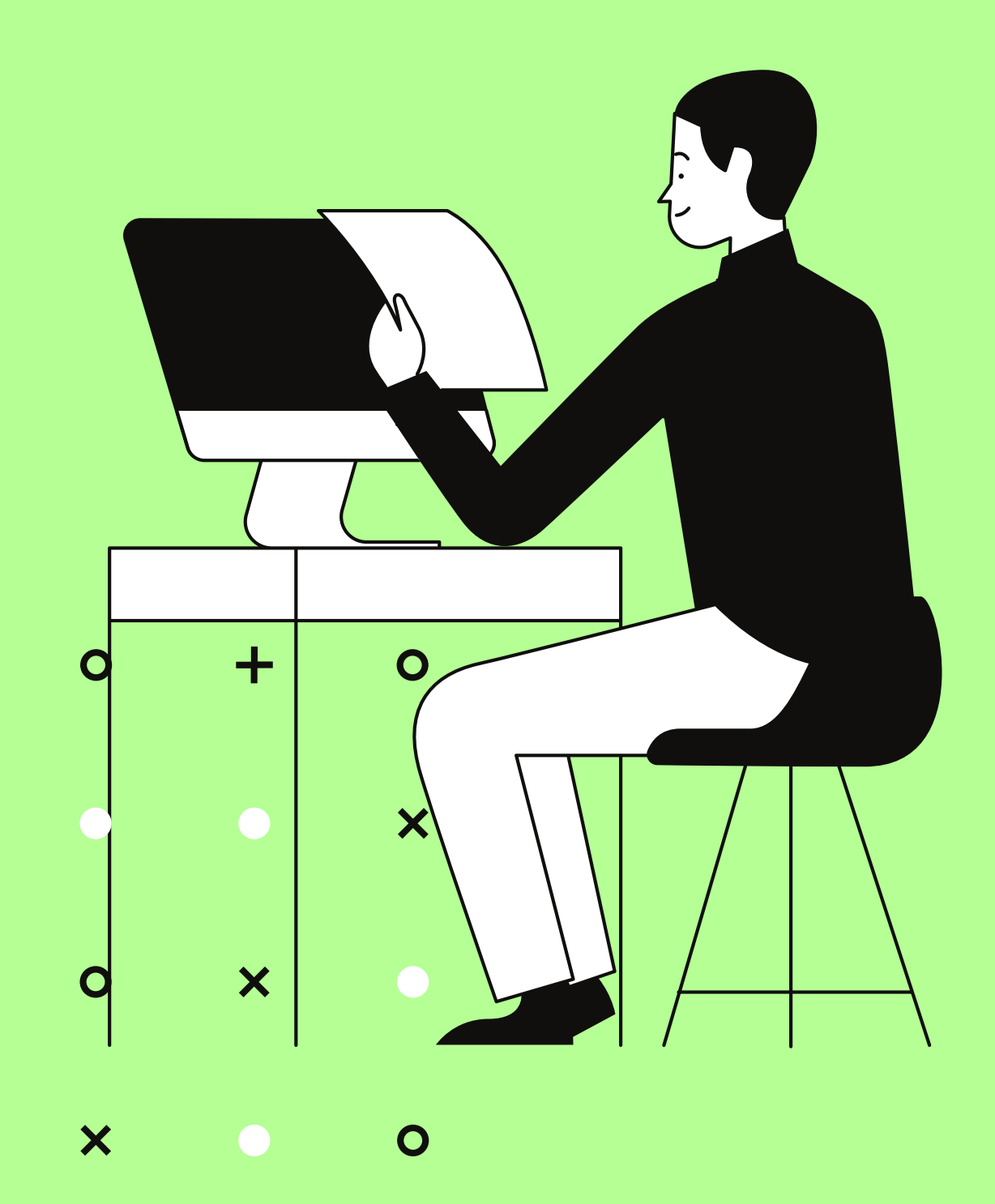

 $\overline{\mathsf{x}}$ 

 $\overline{O}$ 

 $\pm$ 

Ouvrez Adobe Digital Editions sur votre ordinateur. **Connectez votre liseuse à l'ordinateur à l'aide du câble USB fourni avec votre matériel.**

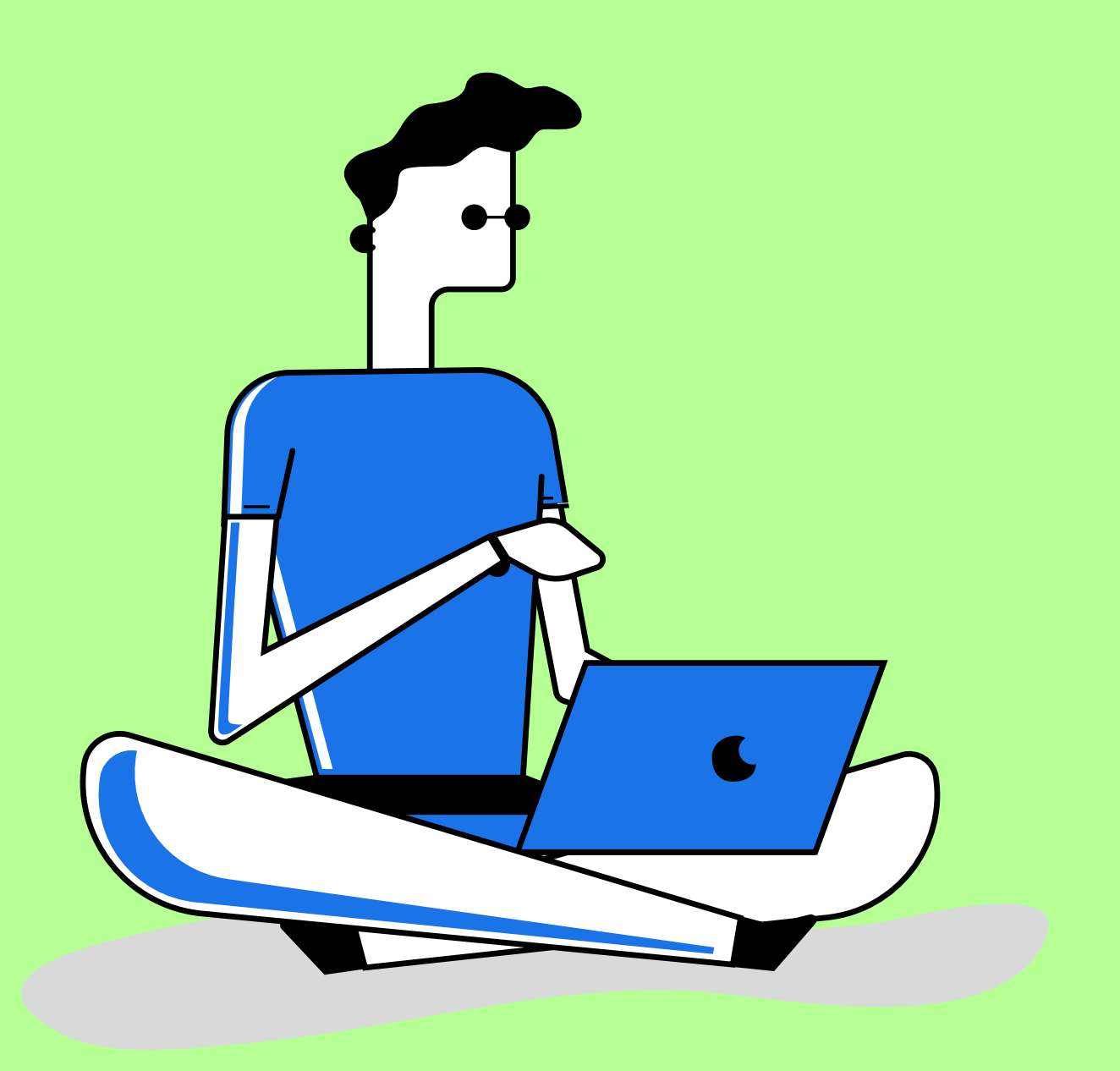

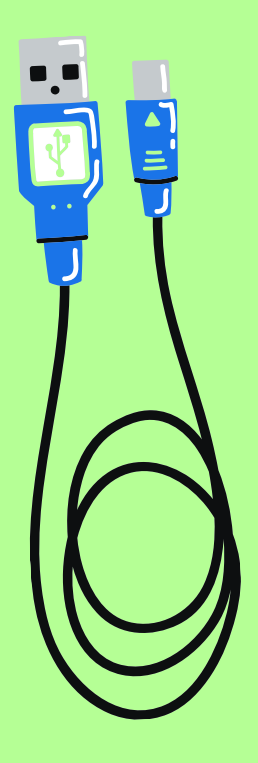

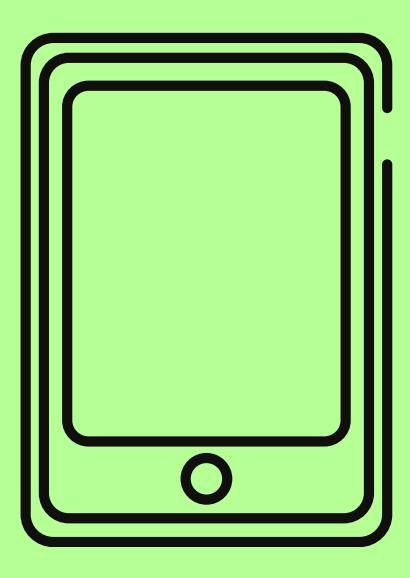

### **Transférer un ebook sur une liseuse 03**

### **Transférer un ebook sur une liseuse 04**

### **Autorisez votre liseuse à lire des ebooks empruntés à la bibliothèque** menu Périphériques cliquez sur **Autoriser le périphérique**

**I**l n'est pas nécessaire de refaire cette étape par la suite.

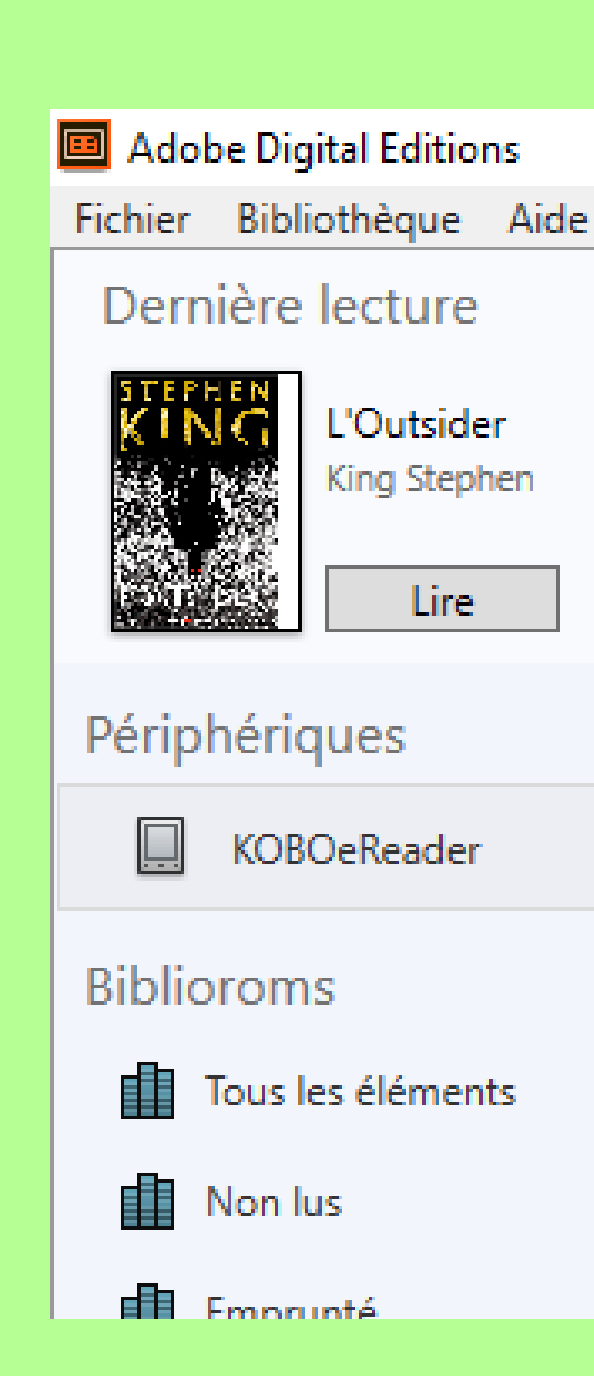

### Périphériques - KOBOeReader (0) Titre. Auteu Autoriser le périphérique... Infos sur l'autorisation du périphérique... Effacer l'autorisation du périphérique... 森.

### **Transférer un ebook sur une liseuse 05**

### **Transférez votre ebook** En glissant celui-ci à partir de votre bibliothèque

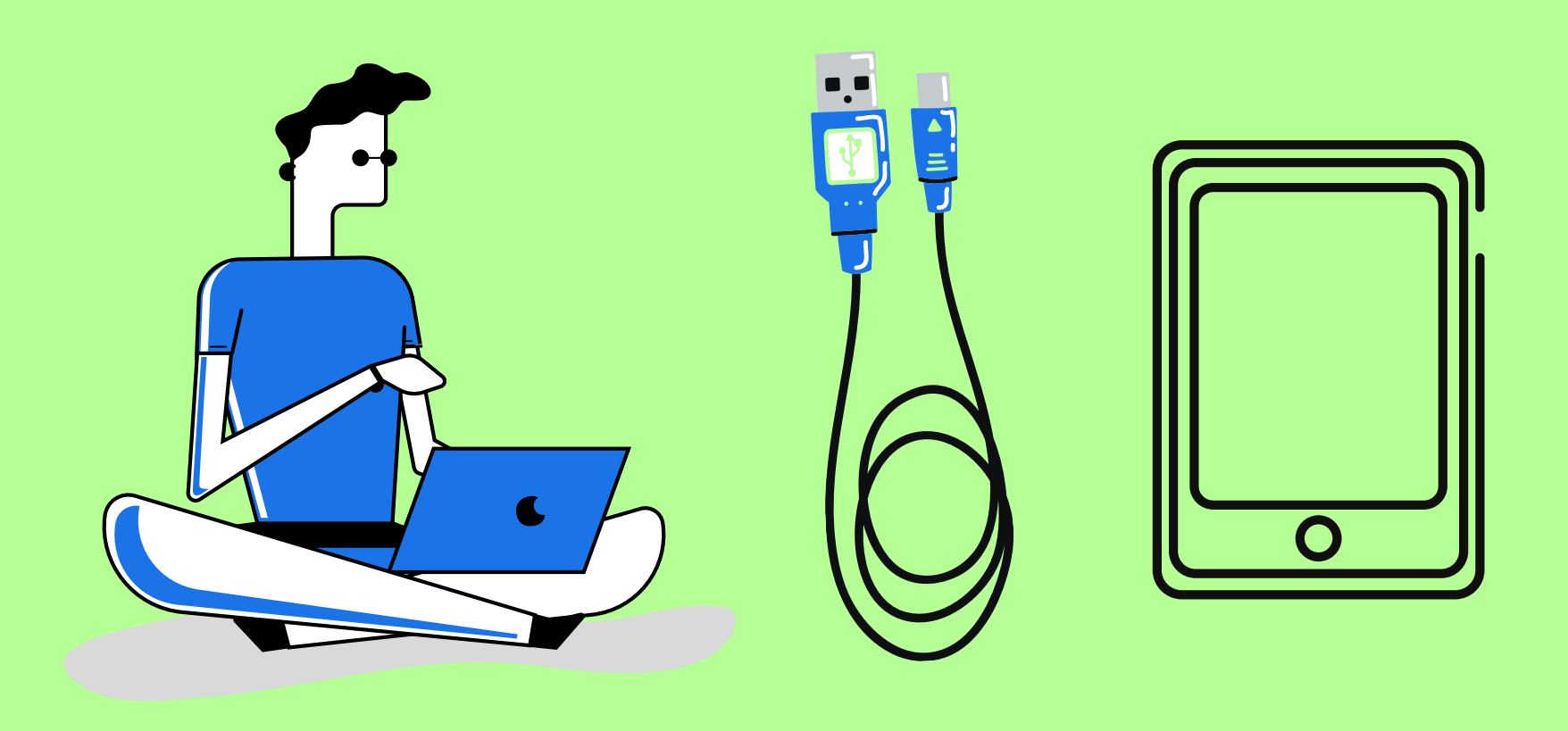

Adobe Digital Editions Fichier Bibliothèque Aide Dernière lecture **L'Outsider** King Stephen Lire Périphériques  $\Box$ KOBOeReader

**Biblioroms** 

Tous les éléments

**邮** Non lus

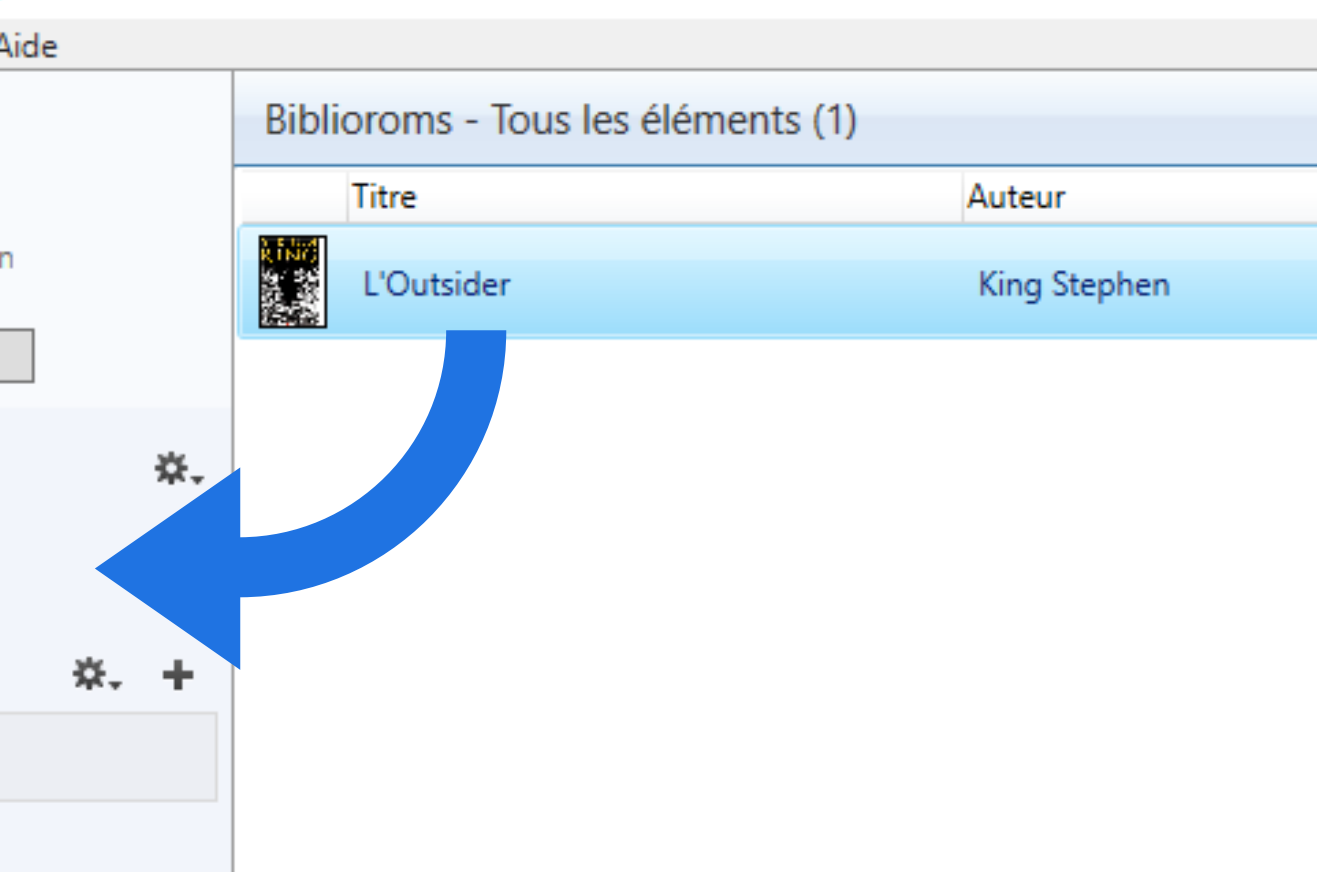

## **Rendre un ebook**

1. Ouvrez **Adobe Digital Edition** sur votre ordinateur

2. **Cliquez droit** sur le livre à rendre et sélectionnez **Restituer l'élément emprunté**

3. Cliquez sur **Restituer l'élément emprunté**

### **Veillez à ne pas utiliser l'option SUPPRIMER**

Supprimer un ebook de votre liseuse ne fait que le supprimer de votre appareil, il ne le restitue pas à la bibliothèque. Vous pouvez cependant supprimer un ebook arrivé à expiration et donc illisible.

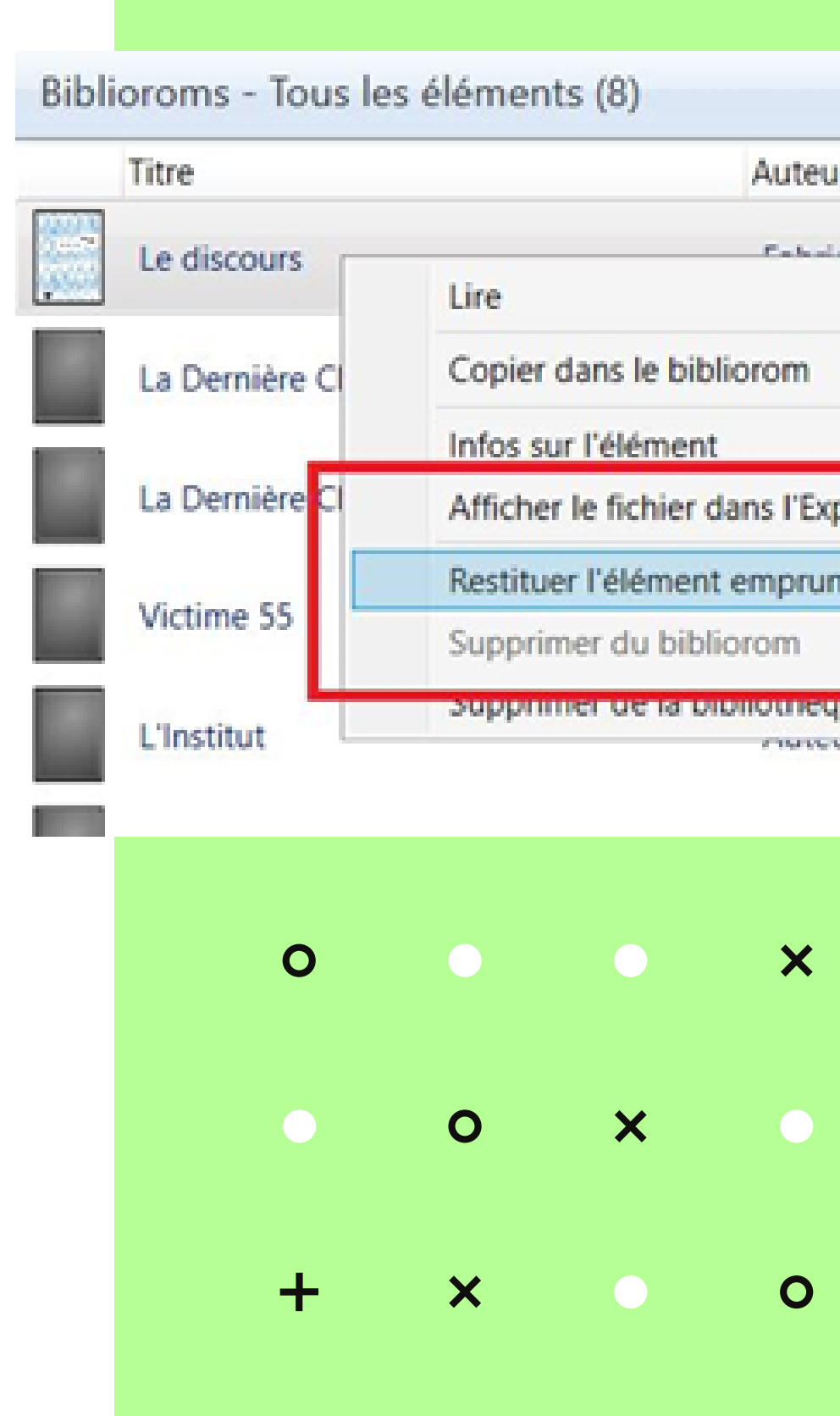

#### Auteur Editeur Production of the Edition k Editeu **E**liteu Afficher le fichier dans l'Explorateur Restituer l'élément emprunté **E**diteu Editeu *CONTACT IN PARTIERS*

### 06

Un problème technique ? une question ? contactez-nous via **www.bm-reims.fr** ou par téléphone au **03 26 35 68 00**

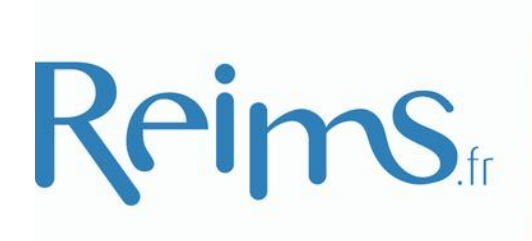

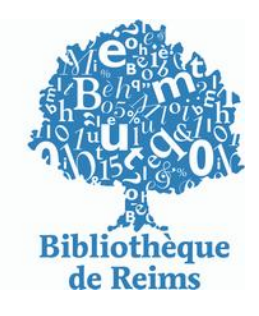

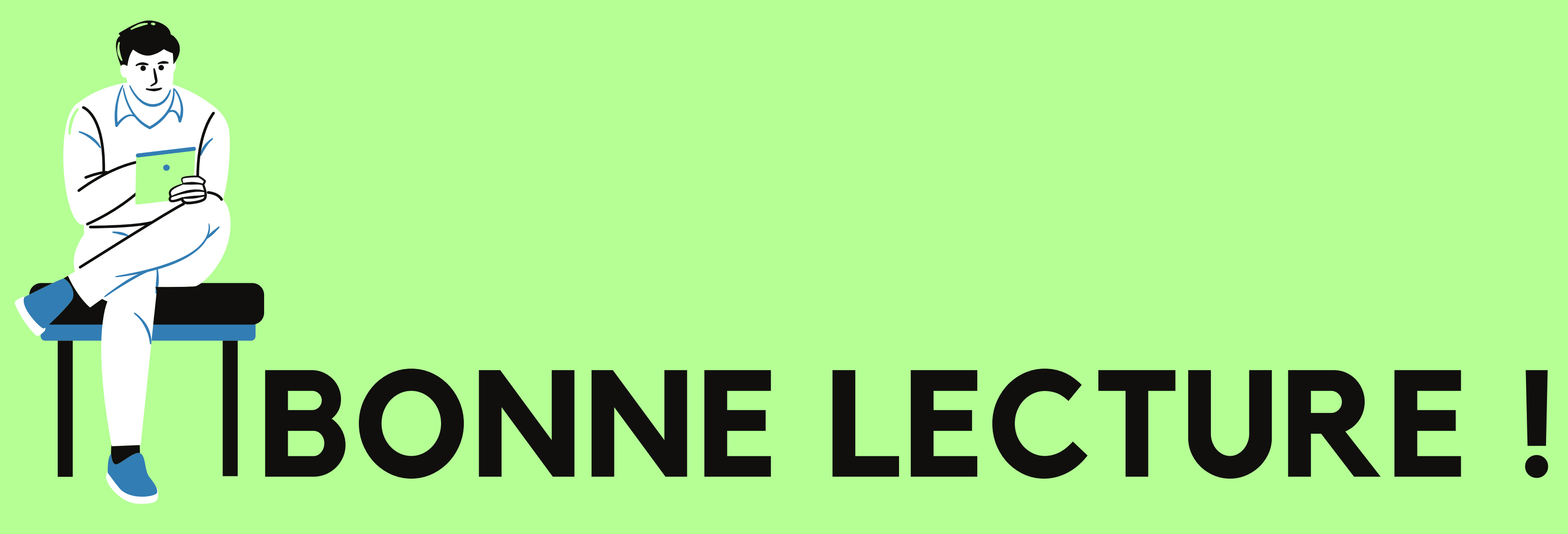